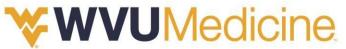

# WVUChart Affiliate Link User Guide

# Overview: PLEASE READ BEFORE MOVING FORWARD

Access to WVUChart allows providers to view up-to-date rest results, clinical notes, upcoming appointment information, and easily place referral and COVID-19 testing orders. Providers will need to complete a few steps prior to logging into WVUChart.

Providers will need to request access at <u>www.wvuchart.com</u> by selecting "Request New Account/Update Account Access". From here, providers will complete the application which is submitted to the WVU HIM Department. They will respond with a PRM questionnaire. Providers will need to complete the questionnaire fully an accurately to help determine the type of access need within WVUChart.

We are utilizing an application called Partner Risk Manager (PRM) to assist us with managing new and existing users. Users will receive email notifications from Partner Risk Manager after information provided in Step 1 has been entered into PRM. The email will have a sender name of <u>WVUMedicine\_PRM@iatricsys.com</u>. The email will contain a link to access Partner Risk Manager. Please do not mistake this email for spam or disregard, as it will be important to follow and complete the steps provided within the email and application as soon as possible.

The next step is to download Imprivata and Citrix. Imprivata is WVU Medicine's dual authentication security software used when logging into any WVU Medicine application. It is a mobile app that can be downloaded to any smartphone from the App Store or Google Play. Citrix is a web application that is downloaded to your computer. It is used to access the WVUChart web app. Providers can use <u>www.wvuchart.com</u> to access the patient chart, but some portions of the chart may not function correctly.

Once the provider is enrolled in <u>Imprivata</u> and downloaded <u>Citrix</u>, they will be able to log into WVUChart freely.

The instruction below walk providers through enrolling in Imprivata, downloading Citrix and general use and navigation of WVUChart. It also contains contacts for support if there are any questions.

# **Table of Contents**

- Support Resources and Contacts
- Epic Care Link (WVUChart) Use and Navigation
  - o Getting Started
  - o Help and Contact Information
  - o Browser, System and Connection Requirements
  - o Logging In
  - o Logging out
  - o Navigating in EpicCare Link: The Basics
  - o Set up your email preferences
  - o Accessing the Patient Chart
  - o Can't Find your Patient?
  - o Reviewing the Patient Chart
    - Chart Review: Quick Hints
    - Lab Results
    - Allergies
    - <u>Current Medical Problems</u>
    - <u>Current Medications</u>
    - Medical History
    - Demographics
  - o **<u>\*\*\*Placing a Referral order\*\*\*</u>**
  - o In Basket: Viewing Messages
  - o In Basket: Sending Messages
  - o Change Your Default Page
- <u>Request Access Change: Partner Risk Manger (PRM)</u>
   <u>Instruction</u>
- Password Reset Instructions
- <u>Two Factor Enrollment: Imprivata</u>
- Download Citrix Receiver to Log In

# **Support Resources and Contacts**

| Resource                                 | Number/E-mail                                 | What is the Issue?                                                                                                    |
|------------------------------------------|-----------------------------------------------|----------------------------------------------------------------------------------------------------|
| WVU Medicine IT<br>Help Desk             | 304-598-HELP (4357)                           | <ul> <li>For Login Help on WVUChart</li> <li>For Password Issues on WVUChart</li> <li>For Citrix Issues</li> <li>For Imprivata Issues (two-factor enrollment</li> </ul>                                                                                                    |
| WVUChart: Affiliate<br>Link Support Team | <u>AffiliateCommunication@wvumedicine.org</u> | <ul> <li>If your access needs changed/corrected/updated</li> <li>If you have not received credentials to login to<br/>WVUChart</li> <li>For any other questions or concerns</li> <li>if you need assistance completing a questionnaire in<br/>Partner Risk Manager (PRM)</li> <li>If you need assistance uploading attachments in<br/>Partner Risk Manager (PRM)</li> <li>If you need assistance resetting a password in Partner<br/>Risk Manager (PRM)</li> <li>If you are an external provider and wanting access to<br/>WVUChart or to place referrals</li> </ul> |
| WVUChart                                 | www.wvuchart.com                              | <ul> <li>If you are requesting New Access</li> <li>If you are requesting a Renewal in Access</li> <li>If you need to Reactivate an existing account</li> <li>If you need to Update Information</li> </ul>                                                                                                    |
| PRM Help Support                         | WVUM_PRM_HELP@wvumedicine.org                 | If you have login or technical issues                                                                                                    |
| WVU Medicine<br>Training Material        | www.wvumedicine.org                           | <ul> <li>If you need instructional documents for WVUChart or<br/>Partner Risk Manager</li> </ul>                                                                                                    |

### **Detailed Navigation Instructions**

# **WVUMedicine** Epic Care Link (WVUChart) Tip Sheet:

# **Getting Started**

EpicCare Link (WVUChart) is a tool that provides real-time web access to patient information so you can access patients' clinical data and communicate with WVU Medicine to provide quality patient care. You can also use EpicCare Link (WVUChart) to quickly refer patients to our organization.

EpicCare Link (WVUChart) is a collection of different web pages, or activities, that correspond to different tasks. The *activity* that you use depends on what you want to accomplish.

This guide takes you on an introductory tour of EpicCare Link. The first pages include information to help you get started, such as browser requirements and how to log in. The rest of the guide contains explanations of how to use EpicCare Link. Terms that appear in *italics* throughout the guide are further defined in the glossary at the end of the guide.

# Help and contact information

For help using an activity, click 🖤 on the webpage.

If you forget your password or can't log in, call 304-598-4357.

For all other issues, send an In Basket message to Customer Service.

# Browser, system, and connection requirements

You must use one of the following Internet browsers to access EpicCare Link:

Apple Safari 6 and any later versions

Google Chrome

Microsoft Internet Explorer 9 through 11

Mozilla Firefox 24 and any later versions

On tablets, you must use iPad Safari or Android Chrome browsers.

EpicCare Link (WVUChart) requires a minimum screen resolution of 1024x768 pixels. We recommend that you use a high-speed Internet connection to achieve the best system speed and performance. In addition, you need Java enabled to display graphs and scanned images in EpicCare Link (WVUChart).

# How do I log in?

- 1. Open your web browser and access the following URL: <u>https://wvuchart.com</u>. If you have trouble accessing the site, you will need to download citrix. See Citrix download guide at the beginning of the user guide.
- 2. Enter the user ID and password that you received with your access to EpicCare Link (WVUChart) and press Enter.
- 3. If a Terms and Conditions page appears, read the agreement and click **Accept** to acknowledge your agreement with the terms. You are now logged in to EpicCare Link (WVUChart).

# How do I log out?

To maintain patient confidentiality, you need to log out or *secure* your screen when you are done working or have to leave the computer for any reason. There are two ways to do this:

- Click Click Cont to log out of EpicCare Link (WVUChart). The next time you log in, you are directed to your start page.
- Secure the computer by clicking Secure. When you log back in, you return to the same activity that you were using before you secured the screen. This way, you don't need to navigate back to the page on which you were previously working.

# Navigating in EpicCare Link: The Basics

When you log in to EpicCare Link, two sets of navigation tools appear at the top of the page.

Action Options: Use these buttons, located on the top right of the screen, to perform basic tasks, such as selecting a patient or logging out.

Navigation Tabs: Use these tabs to open different activities in EpicCare Link.

Most activities are located on the **Clinicals** tab. When you select Clinicals, a menu appears on the left side of the screen. Open activities from this menu by following these steps:

- 1. Click a menu name, such as **Clinical Review**, if it's not already expanded. The menu expands and activity options appear below.
- 2. Click the name of an activity option, such as **Chart Review**, to open the activity.

Below is a map of the main areas on the screen, with the **Clinicals** tab selected and the Chart Review activity open.

| Epico 🍙 🗳<br>Home In Bas                            |              | -              |                         | Dorts Do Not U   | 👤 🗙<br>se, Do Not Use |                            |                                        |                         | X                        |                | Men            |                 |
|-----------------------------------------------------|--------------|----------------|-------------------------|------------------|-----------------------|----------------------------|----------------------------------------|-------------------------|--------------------------|----------------|----------------|-----------------|
|                                                     | SnapSho      | t Chart F      | Review Car              | e Everywhere     | Results Rev           | view Flo                   | owsheets Al                            | lergies Prot            | olem List His            | stories Fac    | e Sheet 🛛 👓    |                 |
|                                                     | 🛠 Cha        | t Review - L   | .oaded:19, Filtered cou | unt:19           |                       |                            |                                        |                         |                          |                | 57 (<br>57     | <b>ð</b> 6      |
|                                                     | Encounter    | 5 Episodes     | Notes Letters           | Operative Pr     | ocedures Labs         | Micro                      | Path Imaging                           | CVIS Tests Med          | ls Anc Orders            | Other Orders   | Misc Reports   |                 |
|                                                     | 🛛 Start      | Review 2 Re    | fresh III Enco          | unter Flowsheets | s ▼ Filters           | - 🗸 Hide                   | Add't Visits                           |                         | 6                        | Information fr | om other organ | izations        |
| Do Not Use Do Not Use<br>Female, 120 y.o., 9/1/1900 | Filters: Hig | e Add't Visits |                         |                  |                       |                            |                                        |                         |                          |                |                |                 |
| MRN: E2168905                                       |              | When <b>v</b>  | Discharge<br>Date       | Туре             | Class                 | Visit Type                 | With (Dept<br>Provider)                | - Area<br>of<br>Service | Description              | Closed<br>Enc  | CSN            | Externa ^<br>ID |
| Care Team: No PCP                                   | 6 Months A   | jo             |                         |                  |                       |                            |                                        | Service                 |                          |                |                | -               |
| ALLERGIES<br>Not on File                            |              | 12/16/2019     |                         | × Appointme      | ent                   | RETURN<br>PATIENT<br>VISIT | CARDIOLOO<br>WINCHESTI<br>- Virmani, A | ER                      | Canceled<br>(Patient/Per | sonal)         | 87319989       |                 |
| ACCESS ENDS<br>9/14/2020                            |              | 12/16/2019     |                         | × Appointme      | ent                   | RETURN<br>PATIENT<br>VISIT | CARDIOLO<br>WINCHESTI<br>- Virmani, A  | ER                      | Canceled<br>(Patient/Per | sonal)         | 87253758       |                 |
|                                                     |              | 12/05/2019     |                         | Appointme        | ent                   | RETURN<br>PATIENT          | CARDIOLOG                              |                         | No Show                  |                | 86816228       |                 |

# Set up your email preferences

#### To assure you are notified of any events involving your patients

- 1. Select the Menu icon in the top right corner of the page.
- 2. Click Settings and then click User Demographics.
- 3. In the User Information section, enter your email address.
- 4. In the **Days between e-mails** field, enter the number of days you want to wait between notification emails.
- 5. In the Notifications Preferences field:

Select the Receive email notifications tab to receive email notifications. Then select the Receive notifications for group events tab to receive notifications about all patient events for the provider groups you belong to.

6. Click accept.

| Settings 🕨 My Demographics                                         |                                          |
|--------------------------------------------------------------------|------------------------------------------|
| Information<br>Email                                               | Days Between Emails                      |
|                                                                    |                                          |
| Notification Preferences                                           |                                          |
| Receive email notifications Receive notifications for group events |                                          |
| Addresses/Phone Numbers                                            |                                          |
| Phone                                                              |                                          |
|                                                                    |                                          |
| Address                                                            | State ZIP                                |
|                                                                    |                                          |
|                                                                    | County                                   |
|                                                                    | ٩.                                       |
| City (or ZIP)                                                      | Country                                  |
|                                                                    | Q                                        |
|                                                                    |                                          |
|                                                                    | ✓ <u>A</u> ccept <u>×</u> <u>C</u> ancel |

### **Accessing the Patient Chart**

There are two ways to access a patient's chart: by selecting the patient from a list of your current patients or by searching the Patient Database for your patient based on name, date of birth, or other criteria. Both methods are described below.

#### Select your patient's chart from a list of current patients

If you have access to only a few patients, quickly select your patient from a list instead of searching for him. You can access your patient list from the Pt Lists activity or the Patient Search activity.

1. Select the **Pt Lists** tab. Use the tabs at the top of the activity to select the patient list you want to view.

If you have access to many patients, your patients might appear on more than one page. Use the alphabetical search index at the top of the page to find patients by clicking the first letter of the patient's last name.

- 2. Click a patient's name to open their chart.
- 3. To view a list of currently admitted patients, go to Pt Lists and select the tab for admitted patients. For patients to appear on this list, you must have a provider relationship of PCP, attending, admitting, or treatment team on the admission.
- 4. Select a patient's name to view additional patient-specific information in the report pane at the bottom of the page.
- 5. If you view a report frequently, click to add a button for the report to the toolbar. From that page, you can also remove your report toolbar buttons, rearrange the order of buttons, and rename the reports
- 6. Click <sup>(A)</sup> to open a patient's chart.

| <b>Epic</b>   | n<br>Home  | In Basket      | Q<br>Patient List        | Referral Search | <b>Sili</b><br>My Repor | ts Do N   | Lot Use, De   | o Not Use |               |         |                  | X |               | , | <b>■</b><br>Menu | ⊖<br>Log Ou |
|---------------|------------|----------------|--------------------------|-----------------|-------------------------|-----------|---------------|-----------|---------------|---------|------------------|---|---------------|---|------------------|-------------|
| Patient Li    | sts ▶ M    | y Patien       | <b>ts</b> (189 patient r | ecords)         |                         |           |               |           |               |         |                  |   |               |   | ē                | 0           |
| My Patients   | My Admitte | ed Patients-Li | nk                       |                 |                         |           |               |           |               |         |                  |   |               |   |                  |             |
| C Refresh     | 🖶 Set As I | Default List   |                          |                 |                         |           |               |           |               |         |                  |   | Filter by PCP | : |                  | ~           |
| Bageant, Laur | a          |                |                          | 1               | 📢 🖣 Pag                 | ge 1 of 4 | <b>F FF</b> I | ABCDEFGH  | ніјкімис      | PQRSTUN | <b>/ w</b> x y z |   |               |   | Due              | t, Chip     |
| PATIENT NA    | ME         |                | MR                       | N IE            | ) Type                  | Sex       | DOB           | St        | treet Address |         |                  |   |               |   |                  | ~           |

#### Search for a patient's record based on name or MRN

If you know specific information about a patient, such as his name, you can use the Patient Search activity to enter that information and then select the appropriate patient from the list of possible matches.

- 1. Click Patient. The Patient Search activity opens.
- 2. Enter the patient's MRN.

 $\mathbf{U}$ 

- 3. Press Enter or select the patient's name from the drop-down list of potential patient matches.
- 4. In the Search Results window, click the name of the patient whose chart you want to open.

| Patient 9     | Search                                                                          |       |                        |                                                                    | ē () |
|---------------|---------------------------------------------------------------------------------|-------|------------------------|--------------------------------------------------------------------|------|
| Search        | n My Patients                                                                   |       |                        |                                                                    |      |
| Search Search | h All Patients                                                                  |       |                        |                                                                    |      |
|               | Patient Select          MRN/Account Number:         Gender:         mm/dd/yyyy: |       | ▲ Lastname, Firstname: |                                                                    |      |
|               | , , ,                                                                           | , , , |                        | you recently had open. In th<br>ect the <b>Recent</b> tab and then |      |

### name of the patient.

# What If I Can't Find My Patient?

If you don't find a patient using the methods above, you might not have been granted access to her chart yet, or she might not have a record in the system. Use the *Search All Patients* section of the Patient Search activity when you need to gain immediate access to a patient's chart for the first time, such as in the case of an emergency. Note that you must enter the patient's first and last name when using this method.

1. If your initial search returns no results, click **Search All Patients** from the Search Results window.

2. Complete all of the *required fields*, and then click  $\stackrel{P}{\sim}$  Search.

3. Select the patient record you want to open and select the reason you need access to the patient's chart in the **Reason** field and add any comments. Enter any additional comments and click accept.

| Patient Search        |                        |                   | <b>ē</b> 0 |
|-----------------------|------------------------|-------------------|------------|
| Search My Patients    |                        |                   |            |
| Search All Patients   |                        |                   |            |
| Patient Select        |                        |                   |            |
| A MRN/Account Number: | 🛕 Lastname, Firstname: |                   |            |
| 🔥 Gender:             | SSN:                   |                   |            |
| 🛕 mm/dd/yyyy:         |                        |                   |            |
|                       |                        | 🔎 Search<br>Clear |            |

### **Reviewing the Patient Chart**

#### Review the patient's chart before a visit

- 1. Open the patient's chart and click **Chart Review**.
- 2. Select a tab. For example, to view information about the patient's visits, select the *Encounters* tab.
- **3**. To view more detail, such as a specific patient visit, click the date *link* that appears in the row. The report opens.

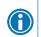

To view details on several rows at once, click the check boxes in those rows and then click **Start Review**.

4. To send a message to the patient's PCP regarding an office visit, click the **Ask a Question** link at the top of the report.

|                                                     | SnapSho      | t Chart R      | Review Ca            | re Everywhere     | Results Rev  | view Fl                    | owsheets                     | Allergies    | Probler   | n List ⊢               | listories | Face Sheet        | •••         |                |
|-----------------------------------------------------|--------------|----------------|----------------------|-------------------|--------------|----------------------------|------------------------------|--------------|-----------|------------------------|-----------|-------------------|-------------|----------------|
|                                                     | ☆ Char       | t Review - L   | oaded:19, Filtered o | ount:19           |              |                            |                              |              |           |                        |           |                   | 53 <b>q</b> | • •            |
|                                                     | Encounters   | Episodes       | Notes Letters        | Operative Pro     | cedures Labs | Micro                      | Path Imagin                  | g CVIS Tests | Meds      | Anc Orders             | Other Ord | ers Misc Rep      | orts        |                |
|                                                     | 🗐 Start R    | leview 📿 Ret   | fresh 🖩 Enco         | ounter Flowsheets | ▼ Filters    | - 🗸 Hid                    | Add't Visits                 |              |           |                        | € Informa | tion from oth     | er organiz  | ations         |
| Do Not Use Do Not Use<br>Female, 120 y.o., 9/1/1900 | Filters: Hid | e Add't Visits |                      |                   |              |                            |                              |              |           |                        |           |                   |             |                |
| MRN: E2168905                                       |              | When <b>v</b>  | Discharge<br>Date    | Туре              | Class        | Visit Type                 | With (D<br>Provide           | r) of        | a<br>vice | Descriptio             |           | Closed<br>Enc CSN |             | Externa 🔨<br>D |
| Care Team: No PCP                                   | 6 Months Ag  | 0              |                      |                   |              |                            |                              |              |           |                        |           |                   |             | =              |
| ALLERGIES<br>Not on File                            |              | 12/16/2019     |                      | × Appointme       | nt           | RETURN<br>PATIENT<br>VISIT | CARDIO<br>WINCHI<br>- Virmar | ESTER        | U         | Canceled<br>(Patient/P | ersonal)  | 873               | 19989       |                |
| ACCESS ENDS<br>9/14/2020                            |              | 12/16/2019     |                      | × Appointme       | nt           | RETURN<br>PATIENT          | CARDIO<br>WINCHI             |              | U         | Canceled<br>(Patient/P | ersonal)  | 872               | 53758       |                |

### **Chart Review: Quick Hints**

For patients with large charts, it can be helpful to narrow down the list of visits, labs, medications, or other information in Chart Review. For example, on the **Encounters** tab, you can filter the list so you see only the visits associated with certain providers.

- 1. In Chart Review, select a tab.
- 2. Click **‡** Filters. The Filters page opens.
- 3. Select a filter type and then select check boxes next to the values that you want to see. For example, select Encounter Type and then select the Billing Encounter filter.
- 4. Click apply. The results of your search appear.

| SnapShot                                              | Chart Review  | Ca    | are Everywhere      | Results Review | Flowsheets | Allergies | Problem List | Histories | Face Sheet | ••• |   |
|-------------------------------------------------------|---------------|-------|---------------------|----------------|------------|-----------|--------------|-----------|------------|-----|---|
| ☆ Chart R                                             | eview - Encou | Inter | s ▶ Filters         |                |            |           |              |           |            | ē   | 0 |
| Clear All                                             |               |       |                     |                |            |           |              |           |            |     |   |
| Filters                                               |               |       | Department Spec     | ialty ⊾        |            |           | #Enc         | Last D    | ate        |     |   |
| Attachmen                                             |               |       | <unknown></unknown> |                |            |           | 1            | 03/25/    | 2018       |     |   |
| 👿 Departmer                                           | t Specialty   | ✓     | Cardiology          |                |            |           | 14           | 12/16/    | 2019       |     |   |
| Dx/Impress                                            |               | ✓     | Family Medicine     |                |            |           | 2            | 09/20/    | 2018       |     |   |
| Encounter                                             | Department    |       | Gastroenterology    |                |            |           | 1            | 12/21/    | 2017       |     |   |
| Encounter                                             |               |       | Pediatrics          |                |            |           | 1            | 12/08/    | 2018       |     |   |
| Episode Li                                            | nked Problem  |       | rediatrics          |                |            |           | 1            | 12,00,    | 2010       |     |   |
| Medication                                            |               |       |                     |                |            |           |              |           |            |     |   |
| Primary D>                                            |               |       |                     |                |            |           |              |           |            |     |   |
| Provider                                              |               |       |                     |                |            |           |              |           |            |     |   |
| Order                                                 |               |       |                     |                |            |           |              |           |            |     |   |
| Admission:                                            |               |       |                     |                |            |           |              |           |            |     |   |
| <ul> <li>Provider or</li> <li>Organization</li> </ul> |               |       |                     |                |            |           |              |           |            |     |   |
|                                                       |               |       |                     |                |            |           |              |           |            |     |   |

#### View data in graph or table format

Use flowsheets in Chart Review to see how patient data such as vital signs or lab values have changed over time.

- 1. In Chart Review, select the data you want to view. For example, select specific visits or lab tests.
- 2. Select the type of flowsheet that you want to create.
  - Click Encounter Flowsheets to graph data such as vital signs or medications. Then select a specific flowsheet, such as Diabetes Brief.

Click 🛄 Lab Flowsheets to graph lab result data.

3. Click and drag to select the table cells that contain data that you want to graph. **Bar Graph** to create a graph of the selected data.

4. Click 🚬 🔤 Line Graphor 🕌

| SnapShot         | Chart Review             | Care Everywhere      | Results Review | Flowsheets | Allergies | Problem List | Histories | Face Sheet | •••         |   |
|------------------|--------------------------|----------------------|----------------|------------|-----------|--------------|-----------|------------|-------------|---|
| A Flowsh         | eets                     |                      |                |            |           |              |           |            | 53 <b>e</b> | 0 |
| 🔛 Line Grap      | n 🛄 Bar Graph            | 😋 Refresh 🛛 🎥 Legend | Load More      |            |           |              |           |            |             |   |
| Select a f       | owsheet:                 |                      | Q              |            |           |              |           |            |             |   |
| There is no data | to display for this flow | wsheet.              |                |            |           |              |           |            |             |   |
|                  |                          |                      |                |            |           |              |           |            |             |   |
|                  |                          |                      |                |            |           |              |           |            |             |   |

#### View a patient's lab results

In addition to lab flowsheets in Chart Review, you can view patient lab results over time in Results Review.

- Select the Clinicals tab and click Clinical Review > Results Review. The Date Range Wizard appears.
- 2. Select the date range for the results data you want to see and click **Accept**. The patient's results appear.
- 3. To view a specific result component type, such as Hematology, or a specific result component, such as Hemoglobin, expand the tree on the left side of the page. Select the name of the component or component type that you want to view. Only those results appear in the table.
- 4. To view more columns of results, click **Load More**. To view all columns of a patient's results for the time range that you selected, click load all.

| Chart Review   | Care Everywhere  | <b>Results Review</b>     | Flowsheets   | Allergies | Problem List | Histories | Face Sheet | •••         |             |
|----------------|------------------|---------------------------|--------------|-----------|--------------|-----------|------------|-------------|-------------|
| Review         |                  |                           |              |           |              |           |            | 53 <b>e</b> | •           |
| H Show Ref Rng | He Load All Load | d More ① Time Ma          | rk 📿 Refresh | Legend    | Options      |           |            |             |             |
| d View         | <b>v</b>         | lse Date Range Wizard     |              |           |              |           |            |             |             |
|                | There is no resu | It data for this patient. |              |           |              |           |            |             |             |
|                |                  |                           |              |           |              |           |            |             |             |
|                |                  |                           |              |           |              |           |            |             |             |
|                |                  |                           |              |           |              |           |            |             |             |
|                | Review           | Review                    | Review       | Review    | Review       | Review    | Review     | Review      | Review 54 👘 |

*Time mark* results so the next time you view the patient's results, you can easily distinguish any new results from those that you have already seen. Click W Time Mark to do so.

#### Customize the way results appear

- 1. In Results Review, click **Dptions**.
- 2. To make the most recent results appear from left to right by default, select the **Trend Dates in** reverse chronological order check box.
- 3. Set your other default preferences, such as the default number of columns to show, using the other options.
- 4. Click accept

A

| Results Review Options                                                                                                    |
|----------------------------------------------------------------------------------------------------|
| Reset to Defaults                                                                                                    |
| Default number of columns for Extended View: 5 🔽<br>Number of columns per row when printing: 5 🔽                                                                                                    |
| <ul> <li>Trend Dates in reverse chronological order</li> <li>Show time in Extended View</li> <li>Show date range wizard before starting Results Review</li> <li>Start with date range filter enabled</li> <li>Show grid lines</li> </ul> |
|                                                                                                    |

#### View a patient's allergies

Select the **Clinicals** tab and click **Clinical Review > Allergies**.

| •                    | w Care Everywhere | Results Review | Flowsheets | Allergies | Problem List | Histories | Face Sheet | ••• |   |
|----------------------|-------------------|----------------|------------|-----------|--------------|-----------|------------|-----|---|
| Allergies/Contrain   | dications         |                |            |           |              |           |            | ē   | 0 |
| No Allergies on File |                   |                |            |           |              |           |            |     |   |

Accept

X Cancel

For more information about an allergy, select the allergy and click 🗔 View History.  $\bigcirc$ 

#### View a list of the patient's current medical problems

Select the **Clinicals** tab and click **Clinical Review > Problem List.** 

| 53 <b>e</b> 0 |
|---------------|
|               |
|               |
|               |
|               |

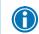

For more information about a problem, click the **View Report** link.

#### View a patient's current medications

Select the **Clinicals** tab and click **Clinical Review > Medications**.

| SnapSho | ot Chart Review                              | w Care Everywhere                   | Results Review       | Flowsheets | Allergies | Probler    | m List        | Medications            | ••• |     |
|---------|----------------------------------------------|-------------------------------------|----------------------|------------|-----------|------------|---------------|------------------------|-----|-----|
| 🕆 Mec   | dications                                    |                                     |                      |            |           |            |               |                        |     | K M |
|         |                                              |                                     |                      |            |           |            |               |                        |     | C   |
| Ν       | Vedication                                   |                                     |                      |            | _         | art<br>ate | End<br>Date ▼ | Last<br>Administratior | ı   |     |
| ¢₽ p    | orazosin <mark>(</mark> MINIPRE              | SS) 5 mg Oral Capsule               |                      |            | 6/        | 14/2020    |               |                        |     | F   |
|         | ootassium chloride<br>take 1 tablet by mouth | e (KLOR-CON) 10 mEq C<br>once daily | Dral Tablet Sustaine | ed Release | 7/        | 8/2020     |               |                        |     | -   |
|         | PARoxetine (PAXIL<br>Take 10 mg by mouth     | ) 10 mg Oral Tablet                 |                      |            | 12        | 2/22/2017  |               |                        |     | =   |

#### View a patient's history

Select the **Clinicals** tab and click **Clinical Review > Histories**. A report appears with information about the patient's medical, surgical, family, and social history. Social history includes topics like tobacco use and sexual activity.

| SnapShot                                                                                         | Chart Review                                                                                      | Care Everywhere        | Results Review | Flowsheets | Allergies | Problem List | Histories       | Face Sheet       | •••   |       |
|--------------------------------------------------------------------------------------------------|---------------------------------------------------------------------------------------------------|------------------------|----------------|------------|-----------|--------------|-----------------|------------------|-------|-------|
| Histori                                                                                          | es                                                                                                |                        |                |            |           |              |                 |                  | ē     | 0     |
| Years of<br>Social His<br>(none)<br>Social His<br>Tobacco I<br>Alcohol I<br>Drug Use<br>Sexually | Status: Single<br>Education:<br>tory Narrative<br>tory Topics<br>Use: Not Asked<br>Use: Not Asked |                        | se:<br>lldren: |            |           |              |                 |                  |       |       |
|                                                                                                  | For a h<br>Review                                                                                 | igh-level sun<br>menu. | nmary of th    | e current  | patient'  | s chart, se  | lect <b>Sna</b> | p <b>Shot</b> fr | om th | e Cli |

#### View a patient's demographics

Select the **Clinicals** tab and click **Patient Profile > Demographics**. A report appears with demographic information like the patient's address, PCP, emergency contacts, and more.

| napShot | Chart Review                       | Care Everywhere | Results Review | Flowsheets               | Allergies      | Problem List | His  | tories | Demographics   |   | • |
|---------|------------------------------------|-----------------|----------------|--------------------------|----------------|--------------|------|--------|----------------|---|---|
| Demog   | graphics                           |                 |                |                          |                |              |      |        |                | ē | 1 |
| Edit    |                                    |                 |                |                          |                |              |      |        |                |   |   |
| Basic D | emographics -                      |                 |                |                          |                |              |      |        |                |   |   |
| Name    |                                    |                 | MRN            | SSN                      |                | Set          |      | Date   | of Birth       |   |   |
| Do No   | t Use, Do Not Use                  |                 | E2168905       | 3000-300-                | 2222           | Fer          | nale | 9/1/1  | 1900 (120 yrs) |   |   |
| Ethnic  | Group                              |                 | Marital Status | Patient                  | Status         |              |      |        |                |   |   |
|         |                                    |                 |                |                          |                |              |      |        |                |   |   |
|         | lispanic<br>t Informatio           |                 | Single         | Alive                    |                |              |      |        |                |   | 1 |
| Cont c  |                                    |                 | Single         | Alive                    | n file         |              |      |        |                |   |   |
| Cont c  | of Aey<br>ce Directive             |                 | Single         | .e Ac<br>None o          | n file<br>iked |              |      |        |                |   |   |
| Cont c  | of Aey<br>ce Directive<br>Contacts |                 | Single         | eAc<br>None o<br>Date Ac | n file<br>iked |              |      |        |                |   |   |

# **EpicCare Affiliate Link Placing a Referral Order**

Providers and staff that use <u>http://www.wvuchart.com</u> can now place Referral orders electronically. Providers can refer patients for a specialty care visit, provider insurance information, and referral authorization using this application. Below are the steps you will need to follow to complete a referral order.

1. Log into WVUChart at <u>https://wvuchart.com/epicweb/common/epic\_login.asp</u>. Some users may have a shortcut saved or are accessing the app through Citrix.

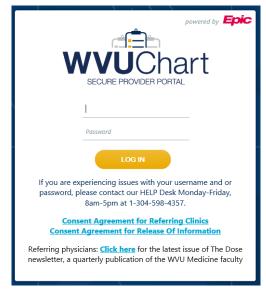

2. From the HOME screen click on the **PLACE AN ORDER** icon.

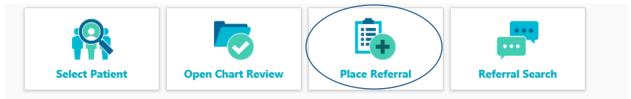

3. From the Patient Search Screen you may Look up an existing patient or create a new. The List of MY PATIENTS will appear if they have been linked to your clinic. If the patient is not on your list, you may search ALL patients by clicking the link under your list. This will search through all patients that exist in Epic. You should never create new patient unless you have searched ALL Epic for your patient. If you are confident they are not in Epic please create a new chart.

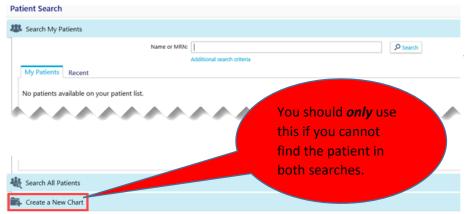

4. Once the patient has been identified, the Ordering Clinic and Authorizing Provider items will default to the associated clinic. If you have more than one clinic, please click the clinic you are placing the order from and the provider that is requesting the order.

|                                                                                                    | Referral Entry                                                             |                                                                                                    |
|----------------------------------------------------------------------------------------------------|----------------------------------------------------------------------------|----------------------------------------------------------------------------------------------------|
|                                                                                                    | Select an authorizing provider for this order.<br>Select Referring Provide | r                                                                                                    |
| Adt O. Jan<br>Male, 48 y.o., 5/4/1970<br>MRN: E20000152<br>Halbritter, Kevin, MD<br>PCP<br>ALLERGIES<br>No Known Allergies<br>ACCESS ENDS<br>2/15/2019 | Authorizing Provider:                                                      | Accord, Elizabeth, DO<br>Barclay, Angela Jane, NP<br>Fryer, Karyn L, DO<br>Glass, Christy Lynn, NP<br>Hinkle, Deanna, NP<br>Lambert, Melissa L, MD<br>Maddix, Alicia E, MD<br>Malone, Patricia, MD<br>McBride, Lisa Anne, MD<br>McRviel, Lisa Anne, MD<br>Nalcakan, Pinar T, NP<br>Rankin, Shariane, MD |

5. You may place the order by one of two ways.

#### 6. From the Preference List

|                                           | Order Entry                        |
|-------------------------------------------|------------------------------------|
|                                           | E Preference List 🗞 Dx Association |
| 0                                         | New procedure:                     |
| Adt O. Jan                                | Unsigned new orders (0)            |
| Male, 48 y.o., 5/4/1970<br>MRN: E20000152 | No unsigned orders                 |
| Halbritter, Kevin, MD                     |                                    |
| PCP                                       | This is a list of                  |
| ALLERGIES<br>No Known Allergies           | the orders that<br>can be placed.  |
| ACCESS ENDS                               |                                    |
| 2/15/2019                                 |                                    |

#### Order Entry Preference List

|    | Procedures<br>Referrals | My  | Prefere         | nces                                             |                                |  |
|----|-------------------------|-----|-----------------|--------------------------------------------------|--------------------------------|--|
|    | Referrais               | Ref | errals (        | Procedures)                                      | ^                              |  |
|    |                         | ✓   | AFFILIA         | TE REFER TO ABA THERAPY NDC - Routine, Affiliate | Link                           |  |
|    |                         |     | AFFILIA         | CCR TO ADOLESCENT MEDICINE - Routine, Affi       | liate Link                     |  |
|    |                         |     | AFFILIA         | When using the preference                        | ate Link                       |  |
| MD |                         |     | AFFILI <i>A</i> | list, check mark the order you                   | Link                           |  |
|    |                         |     | <b>AFFILI</b>   | want to place.                                   | CARE - Routine, Affiliate Link |  |

7. From the **New Procedure field**.

| Order Entry                   |                                                                                |            |
|-------------------------------|--------------------------------------------------------------------------------|------------|
| 8 Preference List 📀 Dx Associ | ation                                                                          |            |
| New procedure:                | Q                                                                              |            |
| Unsigned new orders (0)       |                                                                                |            |
|                               |                                                                                | ned orders |
|                               | Click on the magnifying glass to see a complete list of orders to select from. |            |
|                               |                                                                                |            |

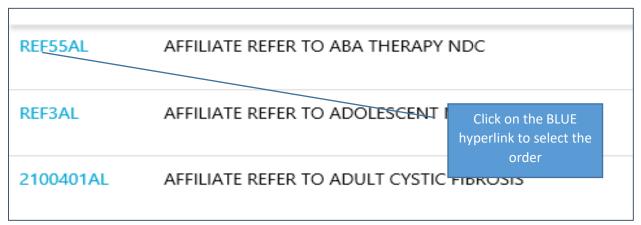

**\*\***Both options will show the same orders.

8. Once you have chosen the order you want to place, you may click on the order name (blue hyperlink), or on the pencil icon on far right. Click either to edit the referral order.

| Future                             |            |
|------------------------------------|------------|
| AFFILIATE REFER TO ABA THERAPY NDC | <b>1</b> 1 |
| Future                             |            |

9. You will need to enter the *reason for referral* and the referral location (both are required). Next, choose the location to refer your patient. Click the drop down and choose the location you would like your patient to be seen. Comments are optional. You will see multiple locations here this service is available. This will allow you and your patients to decide on the most convenient option. You will also see instructions on what items may need to be attached when the order is placed.

| AFFILIAT                                            | E REFER TO | O CARDIOLOGY                                                                                                    |        |                               |
|-----------------------------------------------------|------------|----------------------------------------------------------------------------------------------------|--------|-------------------------------|
| C                                                   | Questions: |                                                                                                    | Answer | Comment                       |
|                                                     |            | 1. Reason for Referral: (Please provide the ဈ<br>reason for referral)                                                                                                    |        | ]                             |
|                                                     |            | 2. Referral location (At which location<br>would you like the patient to be seen?)                                                                                                    | •      |                               |
|                                                     |            | <ol> <li>Please attach: Last Office Note &amp; Copy<br/>of Insurance Card (Please go to the<br/>"referral by patient" tab on the left and<br/>find your referral and click on "add<br/>note/attachment" tab at the top of the<br/>page.)</li> </ol> |        |                               |
| Morgantown<br>Elkins<br>Keyser<br>Connellsville, PA |            |                                                                                                    |        |                               |
| Attach files:                                       | Add fil    | es                                                                                                    |        |                               |
|                                                     | 10.0 MB T  | otal Allowed                                                                                                    |        | Click the<br>Accept<br>button |
|                                                     |            |                                                                                                    |        | ✓ Accept X Cancel             |

#### 10. Click the Accept Orders tab once all orders have been placed and files are attached.

| Unsigned new orders (1)                |               |   |
|----------------------------------------|---------------|---|
| AFFILIATE REFER TO ADOLESCENT MEDICINE | 💉 🗇           | 1 |
| Future                                 | - ш           |   |
|                                        | Accept Orders |   |

11. Once the order is received and the appointment is scheduled, the provider will be notified by an In-basket Message.

| My Messages     Outpatient Notifications (50) | ń | à New Mag |         | 2 Refresh      |                | 🔄 Sort  | P Sear | n    | X Done         | •       | Properties | More -   |            |
|-----------------------------------------------|---|-----------|---------|----------------|----------------|---------|--------|------|----------------|---------|------------|----------|------------|
| Referral Notifications                        | D | Status A  | Patie   | ut.            |                |         | RFL #  | Eve  | ent Type       |         |            | Msg Dat  | e Msg Time |
|                                               | 2 | Read      | Adt, 0  | Charlie        |                |         | 1052   | R    | eferral Appoin | trient  | Scheduled  | 06/28/20 | 17 4.51 PM |
|                                               |   | Read      | Dest    | int, Outpatien | and the second | 00000   | 1004   | - 20 | eferral Appoin |         | Orbert des | 06/12/20 | 17 9.01 AM |
|                                               | L |           | - Aller | ni, Cupaten    | Powe           | racribe | 1004   | 100  | elena Appon    | cineri: | Scredbed   | 00/12/20 | ir suran   |

You will also get an email notification to the email you have set up which will look like this:

From: WVUChart@wvumedicine.org [mailto:WVUChart@wvumedicine.org] Sent: Monday, July 03, 2017 11:12 AM To: Subject: You Have an Event for a Patient!

Please log in to WVUChart.com to view Patient Information.

12. In order to get these email notifications:

Click Admin (in the top right hand corner of the webpage) then select "user demographics," enter your information as directed and select "SAVE". This will ensure you are notified anytime your patient is scheduled for the referral appointment.

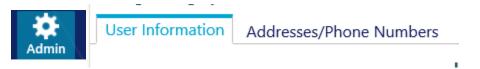

#### Troubleshooting

- 1. Why is my Clinic missing? You need to have your clinic added to your Epic EMP record.
  - a. Call the HELP desk place a ticket stating I am missing my clinic. I need my clinic listed on my Epic EMP record. The name of my clinic is *insert name of clinic*
- 2. Why can I not view the list of consulting providers?
  - a. Call the HELP desk place a ticket stating I am missing my list of providers. I need my providers added to my Epic EMP record.
  - b. Also, provide a list of specific providers.
- 3. Why can I not assign a referral?
  - a. Call the HELP desk and place a ticket stating I am unable to assign a referral.

#### HELP DESK (304) 598-4357

### In Basket: Viewing Messages

As you interact with other clinicians and staff members, it is important to have a streamlined system of communication. In Basket is a quick and easy way to communicate with your colleagues. From here, you can view and sort messages, search for messages based on a number of criteria, and respond to your messages.

Select the **In Basket** tab to access your messages. If you have new messages, the folder title appears in bold, and the number of new messages appears in parentheses next to the folder name. If you have a new high priority message, the folder appears with a red arrow.

| My In Basket                                                                                                    | My Messa                                              | ges |                 |                              |        |                                              |                                                                                                    |                                                                             | 53 <b>ē (</b> )                |
|----------------------------------------------------------------------------------------------------|-------------------------------------------------------|-----|-----------------|------------------------------|--------|----------------------------------------------|----------------------------------------------------------------------------------------------------|-----------------------------------------------------------------------------|--------------------------------|
| My Messages     Cosign Notes (1)     ED Notifications (4)     Outpatient Notifications (52     Outside Messages (4)     Referral Notifications (40)     Staff Message (2) | New Msg<br>Favorite Sear<br>Private<br>No searches fo |     | R<br>IB Classes | р<br>Search                  | Attach |                                              | Public<br>Consolidated In Baskets<br>Done'd Messages 🖡                                                              | <b>≭</b> Keep X Remove<br>Keep X Remove                                     | <u>Add/Remove</u>              |
|                                                                                                    |                                                       |     |                 |                              |        |                                              | Done'd Messages (Last Da<br>High Priority Messages<br>WVUH HIM VO-Done<br>WVUH HIM VO-Open<br>WVUH HIM VO-Running C | y) ¥ Keep × Remove<br>¥ Keep × Remove<br>¥ Keep × Remove<br>¥ Keep × Remove |                                |
|                                                                                                    | Folder Summ<br>Cosign Notes<br>ED Notification        |     | <u>lessages</u> | <b>1</b> / 1<br><b>4</b> / 4 |        | Outpatient Notifications<br>Outside Messages | <b>52</b> / 52<br><b>4</b> / 4                                                                                      | Referral Notifications<br>Staff Message 🕇                                   | <b>40</b> / 40<br><b>2</b> / 3 |

#### View a message

- 1. Select the folder for the type of message you want to view (for example, **Result Notifications**). The messages in that folder appear in a list in to the right.
- 2. Select a message to read its contents in the bottom pane.

#### Search for a message

- 1. Click *P* **Search** in the toolbar.
- 2. Enter as many search criteria as you want. You can search by patient, message type, status, recipient, priority, date, or any combination of these.
- 3. Click **V**search. Your search results appear.
- 4. To return to your normal In Basket view, click **My In Basket** at the bottom of the left pane.

#### Print multiple messages at once

If you are working with a paper system, it can be useful to print multiple In Basket messages that you can then keep on file. Note that you can print multiple messages at once only for certain message types.

- 1. Select the folder containing the messages that you want to print.
- 2. Select the check boxes next to the messages that you want to print.
- 3. Click Print Selected on the toolbar.
- 4. Select the appropriate print settings and print the messages.

### In Basket: Sending Messages

In Basket is a communication hub where you can send and receive secure messages similar to email. Messages are sent to individual recipients or to a number of recipients grouped in a class or a pool. You can also associate a patient with the message using the **Patient** field on the message form so that the recipient can refer to the patient's chart.

| Epic         | n<br>Home   | <mark>3®</mark><br>In Basket | <b>&amp;</b><br>Patient List | Referral Search | Upcoming Appts - My          | My Reports      | <b>P</b> atient | $Z = \sum_{i=1}^{n} \sum_{j=1}^{n} \sum_{i=1}^{n} \sum_{j=1}^{n} \sum_{j=1}^{n} \sum_{i=1}^{n} \sum_{j=1}^{n} \sum_{j=1}^{n} \sum_{i=1}^{n} \sum_{j=1}^{n} \sum_{i=1}^{n} \sum_{j=1}^{n} \sum_{i=1}^{n} \sum_{j=1}^{n} \sum_{i=1}^{n} \sum_{j=1}^{n} \sum_{i=1}^{n} \sum_{j=1}^{n} \sum_{i=1}^{n} \sum_{j=1}^{n} \sum_{i=1}^{n} \sum_{j=1}^{n} \sum_{i=1}^{n} \sum_{j=1}^{n} \sum_{i=1}^{n} \sum_{j=1}^{n} \sum_{i=1}^{n} \sum_{j=1}^{n} \sum_{i=1}^{n} \sum_{j=1}^{n} \sum_{i=1}^{n} \sum_{i=1}^{n} \sum_{j=1}^{n} \sum_{i=1}^{n} \sum_{j=1}^{n} \sum_{i=1}^{n} \sum_{i=1}^{n} \sum_{j=1}^{n} \sum_{i=1}^{n} \sum_{i=1}^{n} \sum_{i=1}^{n} \sum_{i=1}^{n} $ |              | <b>M</b> enu | ⊖<br>Log Out |
|--------------|-------------|------------------------------|------------------------------|-----------------|------------------------------|-----------------|-----------------|----------------------------------------------------------------------------------------------------|--------------|--------------|--------------|
| In Basket    | New         | Send M                       | essage                       |                 |                              |                 |                 |                                                                                                    |              | ē            | 0            |
| (1) This mes | sage will n | not be sav                   | ed to the pa                 | tient's chart.  |                              |                 |                 |                                                                                                    |              |              |              |
|              |             |                              |                              |                 | -specific SmartTools are dis | abled for In Ba | *<br>vsket mess |                                                                                                    |              |              |              |
|              |             |                              |                              |                 |                              |                 |                 |                                                                                                    | Send Message | × Canc       | el           |

#### Send an In Basket message

- 1. Select the In Basket tab.
- 2. Click the arrow next to P New Msg and select the type of message you want to send.
- 3. In the **To** field, *completion match* on the name of the person or group to whom you would like to send your message. To see a list of all possible recipients, click  $\mathcal{P}$ .
- 4. Enter a brief subject in the **Subject** or **Summary** field.
- 5. If you are sending a message regarding a patient, either click **Use <patient name>** to pull in the patient's name, or search for a different patient. This attaches the patient's name to the message.
- 6. Complete any other required fields.
- 7. Type your message in the **Note** field.
- 8. When you are finished, click **Send Message**.

#### Reply to or forward a message

Click a message to select it.

| To reply to a message, cl | ick |
|---------------------------|-----|
|---------------------------|-----|

🖗 Reply. 🖾

Forward.

To forward a message, click

Note: Reply and Forward options might not be available depending on the message you've received.

#### View messages you've sent

- 1. Select the **In Basket** tab and click **My Out Basket**. The folders and messages in your Out Basket appear.
- 2. Select a message type in the folder pane, and then select a particular message in the top right pane to view it.
- 3. To return to your In Basket, click **My In Basket** in the bottom left corner.

#### Change your default page

Use the Set Default Page utility to determine which page you see first when you log in to EpicCare Link. For example, if you prefer to review your In Basket messages each time you log in, you can save time by setting your login page to In Basket.

- 1. Select the Menu icon in the top right corner of the page.
- 2. Click Set Settings and then click Set Default Page.
- 3. Navigate to the page that you want to set as your default page.
- 4. Click **Set Default Page** at the top of the application to set the current page as your default page.

Settings ▷ Set Default Page

| <br>5 |                                                                                                    | 1        |
|-------|----------------------------------------------------------------------------------------------------|----------|
| Se    | et your default page                                                                                                    |          |
| a p   | ou can choose the page that appears by default when you log in to WVUChart. If you choose a page which requires<br>patient to be selected, that activity will also be used as your default page upon selecting a patient. It will also<br>pear when you clear a patient. |          |
| To    | set your default page:                                                                                                    |          |
| Na    | avigate to the page you want to appear by default and click the Set Default Page button at the top of the screen.                                                                                                    |          |
|       | OR                                                                                                    |          |
|       | Click here to clear your default page and use the system settings instead                                                                                                    |          |
|       |                                                                                                    |          |
|       | start page to the system default, go to the Set Default Page utility <b>to clear your default page and use the system settings instea</b>                                                                                                    |          |
|       | o cical your actually page and use the system settings instea                                                                                                    | - 10 - 1 |

ā O

### Partner Risk Manager (PRM) Instructional Guide REQUEST FOR WVUCHART ACCESS

#### What to expect when requesting access to WVU Chart

#### <u>Step 1.</u>

Please visit <u>www.wvuchart.com</u> as soon as possible and click on "**Request New/Update account access**" and complete the required fields. (*This is for users requesting new access and also for existing users to update information*)

#### <u>Step 2</u>.

We are utilizing an application called Partner Risk Manager (PRM) to assist us with managing new and existing users. Users will receive email notifications from Partner Risk Manager after information provided in Step 1 has been entered into PRM. The email will have a sender name of <u>donotreply@iatric.com</u>. The email will contain a link to access Partner Risk Manager. Please do not mistake this email for spam or disregard, as it will be important to follow and complete the steps provided within the email and application as soon as possible.

#### <u>Step3.</u>

Once you receive the email notification from <u>donotreply@iatric.com</u> please log into Partner Risk Manager and follow the steps below:

#### **Complete Questionnaire**

#### <u>Step #1</u>

- 1. Print this page.
- 2. After printing this page scroll to the bottom of this page and click "**Next**" to start answering the questions.
- 3. Once you have answered the last question the "next" button will change to "Submit"
- 4. Click "Submit" (you must click "submit" or your answers will not save)
- 5. Click "**ok**"

#### <u>Step #2</u>

- 1. Scan your photo ID and save to your computer.
- 2. Click on the "green plus" sign beside the questionnaire.

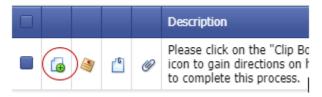

- 3. The box below will appear:
  - a. Click on "browse" and select your document.

b. Click on "**UPLOAD ATTACHMENT**" **Please Note:** You must click "**upload attachment**" before clicking "**ok**" or the attachment will not save (see below).

c. Click "ok

| ject:<br>iment: | photo ID                                                                           |                                                 |           | Step (A)<br>Click<br>"browse"            |
|-----------------|------------------------------------------------------------------------------------|-------------------------------------------------|-----------|------------------------------------------|
|                 | This action can be perfor<br>Click the Upload Attachm<br>Click the OK button to sa | ent(s) link to upload the selected attachments. |           |                                          |
|                 | Attachment(s):                                                                     | benefits.PNG                                    | × Browse  |                                          |
|                 |                                                                                    | Welead Attachments(s)                           |           |                                          |
|                 |                                                                                    | benefts.PWG                                     | Remove    | Step (B) Click<br>"UPLOAD<br>ATTACHMENT" |
|                 |                                                                                    |                                                 | OK Cancel |                                          |
|                 |                                                                                    |                                                 |           | Step (C) Click "OK"                      |

#### <u>Step #3</u>

1. Click on the "paper clip" beside the Submit privacy officer/office manager signature questionnaire.

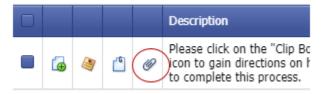

- 2. Print the Privacy Officer/Office Manager document.
- 3. Obtain a signature from your Privacy Officer/Office Manager.
- 4. Scan the signed document to your computer.
- 5. Click on the "green plus" sign beside the questionnaire.

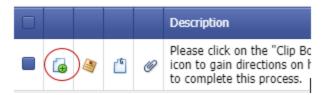

- 6. The box below will appear:
  - a. Click on "browse" and select your document

b. Click on "UPLOAD ATTACHMENT" Please Note: You must click "upload attachment" before clicking "ok" or the attachment will not save (see below).

#### c. Click "**ok**

| ject:<br>iment: | photo ID                                                                         |                                                  |           | Step (A)<br>Click<br>"browse"            |
|-----------------|----------------------------------------------------------------------------------|--------------------------------------------------|-----------|------------------------------------------|
|                 | This action can be perfo<br>Click the Upload Attache<br>Click the OK button to s | nent(s) link to upload the selected attachments. |           |                                          |
|                 | Attachment(s):                                                                   | benefits.PNG                                     | × Browse  |                                          |
|                 |                                                                                  | (Adout Attachments)                              |           |                                          |
|                 |                                                                                  | benefts PNG                                      | Kenove    | Step (B) Click<br>"UPLOAD<br>ATTACHMENT" |
|                 |                                                                                  |                                                  | OK Cancel |                                          |
|                 |                                                                                  |                                                  |           | tep (C) Click "OK"                       |

#### Notice:

In order to best protect our patient's information we must positively identify any person that will have access to any patient information. Users will be required to update their information annually. In addition users will also be required to submit a photo identification and a signed form by their privacy officer/office manager.

If you have any questions or need assistance please reach out to:

AffiliateCommunication@wvumedicine.org

Or

wvum prm help@wvumedicine.org

### **PRM Password Reset Instructions**

- 1. User needs password reset and knows their PRM User Name and email.
  - a. Click on the "key" icon

| User Name: | 2      |
|------------|--------|
| Password:  | Log On |
| Domain:    | ▼ ₹    |

- 2. After clicking on the "key" icon the screen below appears.
  - a. Enter email address
  - b. Enter user name
  - c. Click "ok"

| Email:     |  |
|------------|--|
| User Name: |  |
|            |  |

OK

Cancel

- 3. User receives email with temporary password.
- 4. User returns to the log in page of PRM.
  - a. Enter user name
  - b. Enter temporary password
  - c. Click "log on" or press "enter"

| User Name: | testu1 | 2                 |
|------------|--------|-------------------|
| Password:  | •••••  | Log On            |
| Domain:    |        | <b>∨</b> <i>3</i> |

5. After enter user name and temporary password you will be prompted to enter a new password.

text fields below, and be sure not to reuse a password you used before.

- a. Must contain 1 capital letter
- b. One number
- c. One special symbol
- d. Must be at least 8 characters
- e. Click "ok"

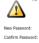

OK

Providers who login using <u>https://wvuchart.com</u> will need to download Imprivata to access the chart. Providers will need to access our secure Affiliate Link: WVUChart through Citrix to see imaging. Follow our Two Factor Enrollment Instructions and Citrix Download instructions to access WVUChart through Citrix

# Imprivata: Two Factor Enrollment Instructions

**Two-Factor Enrollment Citrix** 

**Two-Factor Authentication** is required to connect to the WVU Medicine Network remotely via Citrix or VPN. Please follow the steps below to enroll in Two-Factor. Connecting from the Health Science Center (HSC) to WVU Medicine Network does not require Two Factor Authentication. <u>WVU Encrypted network</u> is external to the HSC network and does require two factor.

You may opt to enroll later by clicking **Do This Later**, when prompted via Citrix or by entering **S** to skip when prompted via VPN. Keep in mind you will need to enroll to maintain your remote access to the WVU Medicine Network.

 Enrollment: Follow the screen prompts to enroll when you connect remotely via Citrix or VPN. Enter your WVU Medicine Username and Password that you typically use for logging into Citrix, VPN or your Windows workstation. <u>You do NOT need to use your fully qualified Username. (Use bap0003 NOT WVUHS\bap0003)</u>

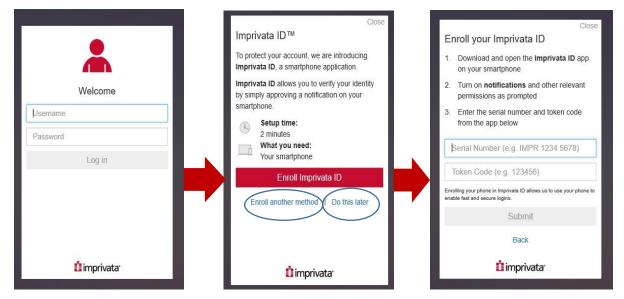

#### **Citrix Workflow:**

- You may enroll later by clicking, **Do this later.**
- You may enroll in SMS Text only by clicking **Enroll another method**. Enter your cell phone number when prompted. Then, enter the one-time verification code sent to your phone via text when prompted.
- Click Enroll Imprivata ID to enroll via the app. 

   Login to your phone's app Store on your phone and install the Imprivata ID Medical App. Once downloaded, turn ON notifications and Fast Access. Open the Imprivata ID app to obtain the Serial Number and the six-digit Token Code. Then enter the Serial Number (IMPR will be defaulted in

for Citrix and you must enter the 8 digits that are displayed in the phone app and the sixdigit Token Code on your workstation to enroll.

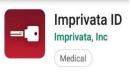

 $\circ$   $\ensuremath{\textbf{Approve}}$  the push notification when received.

• You may enroll using both the phone app and text methods, by entering your cell number as a backup method. If you enroll with both methods, you will have the option to choose to receive a push message or a text message when logging in remotely. Continue to Step 2.

#### **Two-Factor Enrollment Citrix**

#### **VPN Workflow:**

After you login with your username and password the following screens will be displayedto enroll.Enroll Imprivata ID smart phone appEnroll with

#### SMS Text

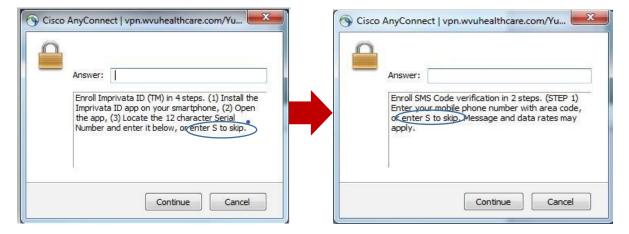

- You may enroll later by entering, **S to Skip**.
- To enroll using the Imprivata ID smart phone app, 
   Login to your phone's app Store on your phone and install the Imprivata ID Medical App. Once downloaded, turn ON notifications and Fast Access. Open the Imprivata ID app to obtain the Serial Number and six-digit Token Code, then enter the Serial Number including the IMPR xxxx xxxx (you must enter the 12 characters shown on your phone including IMPR for VPN) and sixdigit Token Code on your workstation to enroll.

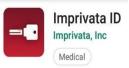

• **Approve** the push notification when received.

• You may enroll using both the phone app and text methods, by entering your cell number as a backup method. If you enroll with both methods, you will have the option to choose to receive a push message or a text message when logging in remotely.

- 2. You may continue using your applications on the WVU Medicine network or logout.
- The next time you login to the WVU Medicine Network remotely, you will be prompted for UserID and Password and you will be prompted on your phone to Approve your login via a push message. Or, if using SMS Text you will receive a text message with a one-time verification code. <u>Screen shots on the next page.</u>

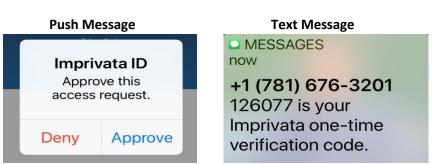

#### **Two-Factor Enrollment Citrix**

4. If you receive a notification either via Push Message or Text Message on your phone that is not from a login that you have initiated, then **Deny** the Two-Factor Authentication and call the WVU Medicine Help Desk 304-5984357 to report that a bad actor may be attempting to utilize your WVU Medicine account credentials (username and password) remotely.

# Please call the WVU Medicine Help Desk with questions concerning how to enroll in Two Factor: 304-598-4357.

#### Epic CareLink is a portal for external users to access the WVUChart Account.

Users will go to <u>www.wvuchart.com</u> to access the Epic System and to set up the two-factor authentication method. This extra layer of security helps ensure that you are the only one who can log in to your account, even if someone knows your username and password.

Choose how you want to receive passcodes each time you access your WVUChart account, you can choose to receive the code by email or through text message.

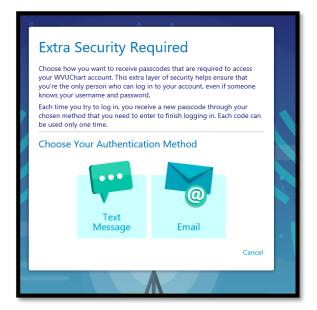

| 1     2     3       Set Up Email Authentication       Enter the email address where you will receive passcodes. | 1 2 3 Set Up SMS Authentication Enter your phone number where you will receive passcodes. |
|----------------------------------------------------------------------------------------------------|-------------------------------------------------------------------------------------------|
| Email Address                                                                                                   | Phone number                                                                              |

Once your account is set up you will receive a reset code, write this code down and keep in a secure spot, Check the "I wrote down the reset code" box after taking note of the code. This will code be needed if you lose access to your chosen authentication method.

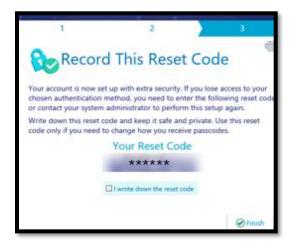

The user will be prompted every 30 days for two-factor authentication. It is browser specific, so if the user logs in from Internet Explorer one day and Chrome the next, the user will be prompted each time for two-factor authentication each time.

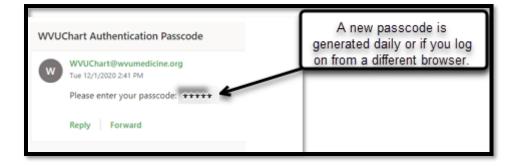

Enter the passcode to confirm authentication.

| 1              | 2                      |              | 3        |
|----------------|------------------------|--------------|----------|
| Confirn        | Authentica             | ation        |          |
| Enter the code | ve just sent to mi@wvu | medicine.org |          |
|                | Passco                 | de           |          |
|                |                        |              |          |
|                |                        |              |          |
|                |                        | + Back       | → Verify |
|                |                        |              | •        |

Affiliate Link\WVU Chart\EpicCare Link Two Factor Authentication

#### Help desk notes:

If the user needs to change their two factor authentication method, email address, or phone number and they don't have the "Reset Code" that they were prompted to write down, this can be reset via Epic Hyperspace:

User security, Web Suite, 2FA Settings, then the Reset 2FA button.

| User Security           |   |                           |              |
|-------------------------|---|---------------------------|--------------|
|                         | ~ | Two Factor Authentication |              |
| Radar                   |   | Is user enrolled?         | Yes          |
| Reporting Workbenc      |   | Authentication method:    | Email [2201] |
| Report Selection Crit   |   | Autonication method.      | Linai (2201) |
| Anesthesia              |   | Reset 2FA                 |              |
| ASAP                    |   |                           |              |
| Beacon                  |   |                           |              |
| D Beaker                |   |                           |              |
| Call Integration        |   |                           |              |
| Call Management/CRM     |   |                           |              |
| Care Everywhere         |   |                           |              |
| EpicCare                |   |                           |              |
| EpicCare Home Health    |   |                           |              |
| EpicCare Inpatient      |   |                           |              |
| Family Charting         |   |                           |              |
| Infection and Isolation |   |                           |              |
| Infection Control       |   |                           |              |
| Mobile Apps             |   |                           |              |
| Nurse Triage            |   |                           |              |
| ▽ OpTime                |   |                           |              |
| Block Restrictions      |   |                           |              |
| Procedural Apps         |   |                           |              |
| Registry                |   |                           |              |
| Stork                   |   |                           |              |
| 🗢 Web Suite 🔴           |   |                           |              |
| Managed Access          |   |                           |              |
| Preferences             |   |                           |              |
| 2FA Settings            |   |                           |              |
| Willow                  |   |                           |              |

If users get frustrated with having to do the two factor auth twice as a citrix user, you may want to offer to them that they can go to <u>www.wvuchart.com</u> and access there as long as they don't need to view scans or images.

# **Citrix Download Tip Sheet**

In order to access WVU Chart's full functionality including scans and images, Citrix receiver will need to be downloaded.

**Type apps.wvumedicine.org** in the browser window and sign in with your username and password. **Click 'Log In'** 

|                | û Log in    |   |
|----------------|-------------|---|
|                | Usename     |   |
| Citrix Gateway | Password    | - |
|                | İ imprivata |   |
|                |             |   |

#### **Click "Detect Receiver."**

| If you do not want to detect/install Citrix Receiver you can use the light version,<br>with fewer features, in your browser.<br>Use light version | citrix<br>Receiver | with fewer features, in your browser. |
|----------------------------------------------------------------------------------------------------|--------------------|---------------------------------------|
|----------------------------------------------------------------------------------------------------|--------------------|---------------------------------------|

Agree to the license agreement and click "Download" if citrix was not detected on the PC.

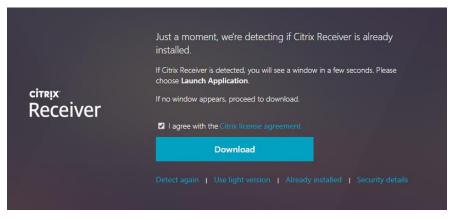

Wait while citrix downloads:

| CitrixReceiver.exe<br>8.0/44.6 MB, 55 secs left | ^ |  |
|-------------------------------------------------|---|--|

A screen with this heading lets you know you have arrived in citrix, click on Apps and find the Afflink icon. **Select the "Afflink"** to access the WVUChart login screen

| Citrix <b>StoreFront</b> | FAVORITES | APPS |
|--------------------------|-----------|------|
| All Categories           |           |      |
|                          |           |      |
| Details                  |           |      |
| Afflink                  |           |      |

Sign in with your username and password.

| X | powered by Epic<br>EVENTIAL<br>SECURE PROVIDER PORTAL                                                                                                    |  |
|---|----------------------------------------------------------------------------------------------------|--|
|   | LOG IN<br>If you are experiencing issues with your username and or<br>password, please contact our HELP Desk Monday-Friday,<br>8am-5pm at 1-304-598-4357. |  |

NOTE: For subsequent logins after citrix has been installed, go to apps.wvumedicine.org, you will be prompted to login, find the Afflink icon, and then enter the username and password again.

#### TROUBLESHOOTING

• If citrix does not load, try "use light version".

| citrix<br>Receiver | Downloading Citrix Receiver<br>Install Citrix Receiver on your machine when the download is complete. Once<br>you've installed Citrix Receiver, return here and click <b>Continue</b> . |  |  |  |
|--------------------|----------------------------------------------------------------------------------------------------|--|--|--|
| Receiver           | Continue<br>Retry download   Use light version                                                                                                    |  |  |  |
|                    |                                                                                                    |  |  |  |

• If citrix won't launch after it has been installed, close the browser completely then find Citrix receiver in the start menu or at the bottom right hand side of the screen.

• If Citrix won't launch at this screen, try clicking "Already installed" or "Use light version".

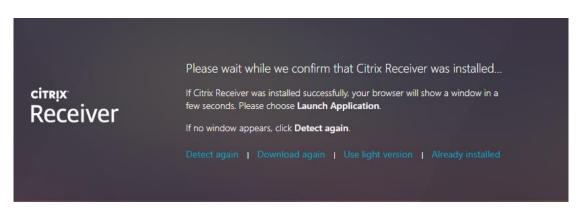

### COVID – 19 SCREENING ORDER – AFFILIATE LINK (WVUCHART)

WVU Medicine nonaffiliated clinics are now able to place and sign COVID-19 screening orders. Orders will be received by all WVU COVID-19 testing centers. Turnaround for results is estimated at 3-5 days.

#### \*\*\*Please, read before continuing to the workflow\*\*\*

- a. *Providers must have access* to WVUChart to sign the COVID-19 screening order. Providers or Clinic managers will need to follow the steps in the "Requesting Access to WVUChart" to request access if they do not already have it. Providers that already have access do not need to request additional access.
- b. MA's, LPN's and RN's are not able to sign the COVID-19 screening order, but they are able to place and pend the order for the provider to sign.

c. The clinic manager can request access for all providers at the clinic. There is a section to provide a list of all providers in the clinic when requesting access.

#### Placing COVID-19 Screening Order:

Providers and clinical staff will follow the same process to place the order. Providers will be able to "Accept" the order while clinical staff will need to "Pend" and send the order to the provider. The order will not be valid until it is "Accepted" (signed) by the provider.

d. Click "Place Referral" on the homepage after you have logged in.

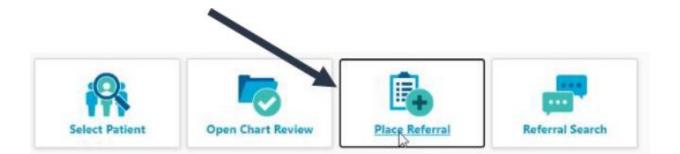

e. Click "Search My Patients". Use the search bar to search for your patient. Use the patient's first and last name when searching. Click the appropriate patient.

| Epio       | n<br>Home  | In Basket | Patient List | Referral Search | My Reports | 2.<br>Patient       |           |              |           |           |
|------------|------------|-----------|--------------|-----------------|------------|---------------------|-----------|--------------|-----------|-----------|
| SnapShot   | Chart H    | Review    | Care Everyw  | here Result     | s Review   | Flowsheets          | Allergies | Problem List | Histories | Face Shee |
| Patient Se | earch      |           |              | -               |            |                     |           |              |           |           |
|            |            | 4         |              |                 |            |                     |           |              |           |           |
| Search     | My Patie   | ants 4    |              |                 |            |                     |           |              |           |           |
| Search     | n My Patie | ents 🚄    |              |                 | 200 F      |                     |           |              |           |           |
| Search     | n My Patie | ents 🦱    |              | Name            | or MRN:    | itional search crit |           |              |           | P Search  |

f. Select "Referring Provider". This is the authorizing provider who will sign the order

| Epio     | Home | In Basket | Patient List | Referral Search M   | NII UN Reports         |                     |            | -         |                |
|----------|------|-----------|--------------|---------------------|------------------------|---------------------|------------|-----------|----------------|
| 1        |      |           | SnapShot     | Chart Review        | Care Everywhere        | Results Review      | Flowsheets | Allergies | Problem Lis    |
|          | EA   | (e)       | 🕸 Referra    | al Entry            |                        |                     |            |           |                |
|          |      |           | Select a dir | nic and authorizing | provider for this orde |                     |            |           |                |
|          |      |           |              |                     |                        |                     |            |           |                |
| J/6/20-1 |      |           |              | 1. A.A.             |                        | Tex red c rnmc .    | nife "den. |           |                |
|          |      |           |              |                     | R                      | Select Referring Pr |            |           |                |
|          |      |           |              |                     |                        |                     | 0          | ~         |                |
|          |      |           |              |                     |                        |                     |            |           | Accept         |
|          |      |           |              |                     |                        |                     |            |           | Conservation . |

g. Select the "Preference List" or search for "COVID-19 Screening – Send-Out". The COVID-19 Screening order is located under the "Labs" section. Click "Accept" to complete the order.

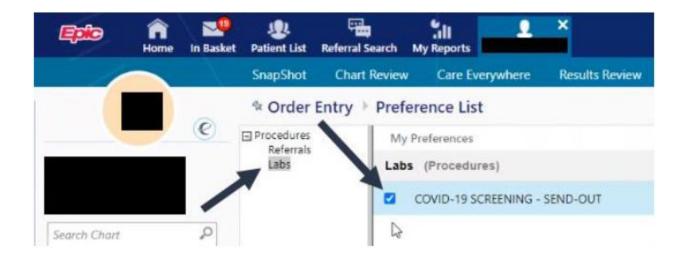

h. Complete only the sections of the order that have stop signs. The rest of the section will auto populate after the order is "Accepted"

| Questions: |                                                                                                    | Answer                   | Comment                                           |
|------------|----------------------------------------------------------------------------------------------------|--------------------------|---------------------------------------------------|
|            | 1. SOURCE                                                                                                    | Nasapharyngeal Swab      |                                                   |
|            | 2. PATIENT SYMPTOMATIC                                                                                                    | See indication as docume | ente                                              |
|            | 3. Indication for Testing:                                                                                                    |                          |                                                   |
|            | <ol> <li>Employed in healthcare? (First responders<br/>front line clinicians, nursing home staff,<br/>environmental staff, or therapists in direct<br/>contact with patients. Question required by<br/>US Department of Health and Human Services<br/>based on the CARES Act.)</li> </ol>                                                                                                    |                          |                                                   |
|            | 5. Resident in a congregate (group) care setting?<br>(Nursing home, residential care location for<br>people with intellectual and developmental<br>disabilities, psychiatric treatment facility,<br>group home, dormitory, board and care<br>home, homeless shelter, foster care or other<br>setting. Question required by US Department<br>of Health and Human Services based on the<br>CARES Act.) |                          |                                                   |
|            | <ol> <li>First Test? (Question from the US Department<br/>of Health and Human Services based on the<br/>CARES Act.)</li> </ol>                                                                                                    |                          |                                                   |
|            |                                                                                                    | ✓ Accept Orders          | X Discard Orders                                  |
|            |                                                                                                    |                          | t your selected orders and go back to order entry |

i. Providers will diagnose and sign the orders by clicking "Accept Orders". This will send the order completing the process. Add the "Exposure to COVID-19 virus" as the diagnosis.

| Please m                 | ake a selection |                            |              |             |
|--------------------------|-----------------|----------------------------|--------------|-------------|
| exposure co<br>Search Ma |                 |                            |              |             |
| %                        | ID              | Name                       | ICD-10 Codes | ICD-9 Codes |
| 85.63%                   | 1494911738      | Exposure to COVID-19 virus | Z20.828      | V01.79      |

Clinical staff will need to click "Pend Orders." They will populate a security error message if the Accept Orders button is selected. Clinical staff can still sign referral orders.

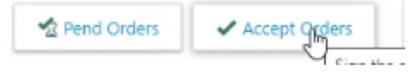

#### Signing Pended Orders from the In Basket

Providers will only need to sign the order from their in basket if their clinical staff are pending the order.

- j. Go to the In Basket located in the toolbar at the top of the home screen
  - i. Click the "My Unsigned Orders" folder
  - ii. Select the order

iii. Click "Encounter" located in the toolbar above the orders

| Epice n<br>Home                                        | In Basket | Patient List |          | ral Search      | Upcoming Appts | - My        | Sill<br>My Repo | and the second second se |
|--------------------------------------------------------|-----------|--------------|----------|-----------------|----------------|-------------|-----------------|----------------------------------------------------------------------------------------------------|
| My In Basket                                           | My N      | Message      | s ⊨ M    | y Unsign        | ed Orders      |             |                 |                                                                                                    |
| My Messages     CC'd Charts (1)     My Open Encounters | New 1     | Msg R        | Clefresh | No<br>Encounter | Order Entry    | ې<br>Search | Sort            | Properties                                                                                                    |
| My Unsigned Orders (1)                                 |           | Visit Date   |          | Patient         |                |             | Re              | ceived Date                                                                                                    |
| New Account Request (4)                                | ۲         | 12/10/20     |          |                 |                |             | 1               | 2/10/2020                                                                                                    |
| Outside Messages (6)                                   | •         | 12/10/20     |          |                 |                |             | 1               | 2/10/2020                                                                                                    |
| Patient Questionnaires (1)                             | •         | 12/10/20     |          |                 |                |             | 1               | 2/10/2020                                                                                                    |

k. Add the "Exposure to COVID-19 virus" diagnosis to the order by clicking the "Pencil" located in the top right of the order.

| E Preference List 📀 Dx Associa                                         | ition                                      |                                     |
|------------------------------------------------------------------------|--------------------------------------------|-------------------------------------|
| New procedure:                                                         | Q                                          | Bowlin, David, MD - MON HEALTH WEDG |
| Unsigned new orders (1)                                                |                                            |                                     |
| COVID-19 SCREENING - SEND-OI                                           | т                                          | J. =                                |
| Future Lab Collect, Routine<br>SOURCE: Nasapharyn<br>PATIENT SYMPTOMAT | geal Swab<br>FIC: See indication as docume | ented                               |

I. Scroll to the bottom of the order. Use the search bar to add the "Exposure to COVID-19 virus" diagnosis. Click Accept

|                       |                           | Please m    | ake a selection | di la constanta di la constanta di la constanta di la constanta di la constanta di la constanta di la constanta |              |             |
|-----------------------|---------------------------|-------------|-----------------|----------------------------------------------------------------------------------------------------|--------------|-------------|
|                       |                           | Search Ma   |                 | Name                                                                                                    | ICD-10 Codes | ICD 9 Coder |
|                       | 1. Ruby Laboratory Manual | %<br>85.63% | 1494911738      | Exposure to COVID-19 virus                                                                                      | Z20.828      | V01.79      |
| erforming department: | Add a new diagnosis:      |             | P               | 1                                                                                                    |              | н.          |
|                       | ₽.                        |             |                 | ✓ Accep                                                                                                    | t X Cancel   |             |

m. Sign and send the order by clicking "Accept Orders" in bottom right.

#### **Requesting Access to WVUChart**

1. Go to wvuchart.com and click "Account Access" located beneath the login. Clinical Managers can request access on behalf of their providers.

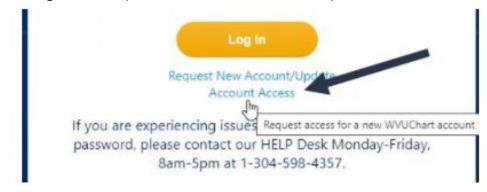

2. Click the link on the next page to start the Access Request form

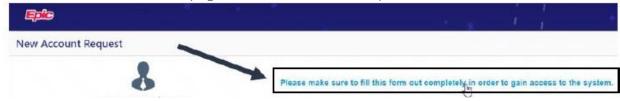

3. All fields of the form must be completed. It is important to select the appropriate access. See below:

a. **For provider access**, please select "Providers (Access to sign Covid orders and view patients clinical information that you have a relationship too"

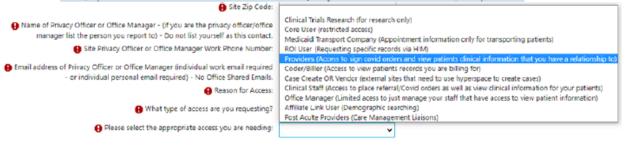

b. For MA, LPN, RN, Referral Coordinator Access, please select "Clinical Staff (Access to place referral/Covid orders as well as view clinical information for you

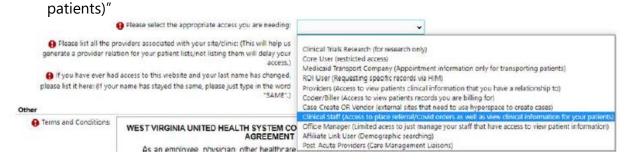

4. The final step is to accept and submit the form. Located in the bottom right.

#### **Patient Handout Information**

Please, give the patient the WVU Medicine Covid-19 Testing Information. Test center location and times of operation are listed, as well as what the patient can expect after the test is completed. Links to the WVU Medicine and CDC Covid-19 information webpages are also listed.

WVU Medicine: https://wvumedicine.org/covid/

Centers for Disease Control: https://www.cdc.gov/coronavirus/2019-nCoV/index.html